# **Conference Host Guide**

### *WELL CHURCHES. WELL FAMILIES: CONNECTING FOR HEALTH March 4th, 2023* **|** *9AM - 12PM*

We want to thank you for hosting the 2nd Annual Well Church & Community Conference. We are grateful for your eagerness and are optimistic that this conference will provide tools for your congregants health and wellness journeys.

Get access to the hidden page on our website by **REGISTERING** for the Conference. This hidden page contains the complete Conference Host Guide, the Conference Zoom link, Conference W.R.A.P., and additional resources/information.

*Note:* A hidden page is a page that is not visible to the public and can only be accessed through a provided link.

### *Checklist:*

- □ Register to host the conference through [wellchurch.tamu.edu](https://wellchurch.tamu.edu/)
- $\Box$  Establish a conference committee who will oversee planning, marketing, implementation of the conference, and communication with the Well Church Initiative and County Extension Agent
- $\Box$  Reference 'Hosting Tips' on the Conference page of [wellchurch.tamu.edu](https://wellchurch.tamu.edu/) to prepare for the conference
- $\Box$  Advertise conference within church and community through (bulletins, emails, community calendars, etc.)
	- $\Box$  PDF file of marketing materials are provided on the Conference page of [wellchurch.tamu.edu](https://wellchurch.tamu.edu/)
- $\Box$  Download Zoom on laptop or computer
- $\Box$  Practice run to test audio, visibility, and wifi connection
- $\Box$  Print or share the 'Conference W.R.A.P.' for attendees to use during the conference which is available on the hidden page
- $\Box$  Read and use this guide (information provided after checklist) to host the conference
- $\Box$  Designate someone to enter questions that come from the audience into the chat box during the live Q&A sessions
- $\Box$  Access Conference Zoom Link on the hidden page
- $\Box$  On the day of the conference, change name on Zoom to your church or organization name (ex: First Baptist Church of Bryan or FBC of Bryan)
- $\Box$  Complete Attendance Survey during the conference

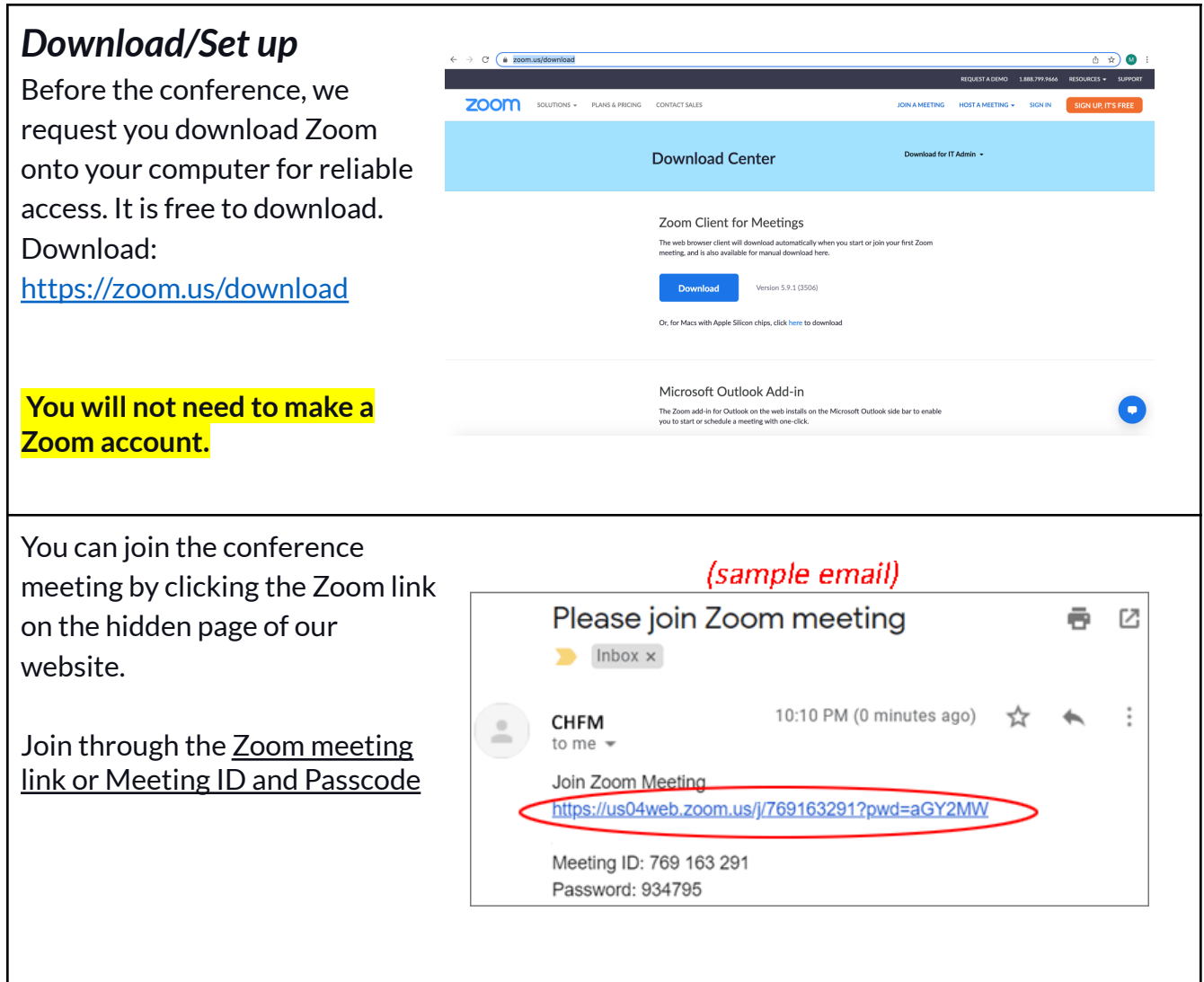

Once you click the link it will ask you to "Launch Meeting." Video Preview Proceed by clicking "Open  $\circ$ Zoom" Next, you may choose to either 'Join with Video' or 'Join without Video' Consider video quality and WIFI bandwidth. These might be better with your I Always show video preview dialog when joining a video meeting camera off. Join without Video Join with Video Then click 'Join with Computer Audio' Choose ONE of the audio conference options **Phone Call Computer Audio** You will automatically be muted as you enter the meeting by the Well Church Project Team. **Do not unmute** Join with Computer Audio **during the conference. Test Speaker and Microphone** Once you have selected 'Join with Computer Audio', you will enter the conference  $\Box$  Automatically join audio by computer when joining a meeting meeting.

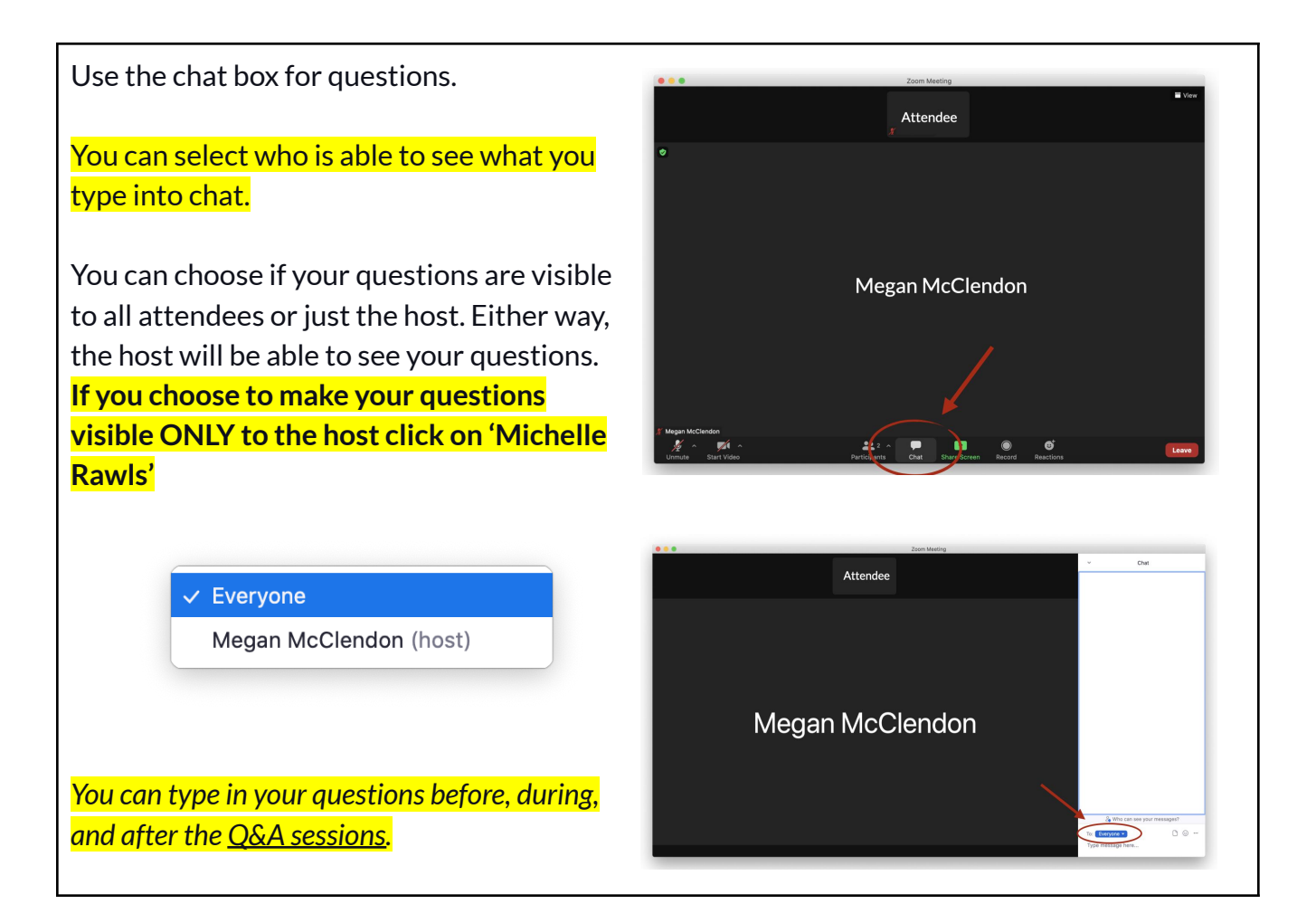

Check your volume levels and screen visibility for everyone attending. **The setup is complete. Now you can watch and enjoy the conference!** *Note:* The conference will be recorded for future access.

# *Attending Tips*

- You can join the conference by 8:30AM. We recommend joining by at least 8:45AM.
- During the conference an **Attendance Survey** will be entered into the chat box by the Well Church Team for host churches and groups to complete. We ask that you complete the survey once to provide us with your church or organization name and number of attendees watching the conference.
- Upon entering the conference via **Zoom,** all attendees will be automatically muted. We ask that you remain muted throughout the duration of the conference.
	- Do not unmute to ask a question.
	- Do not use the option to "raise your hand" to ask a question.

#### **WELL CHURCH INITIATIVE**

● Type any and all questions into the **chat box** to reduce noise interference and ensure questions are acknowledged. We will have someone monitoring the chat at all times so that we can address your technical needs, questions posed to speakers, and meet any other needs that you have.

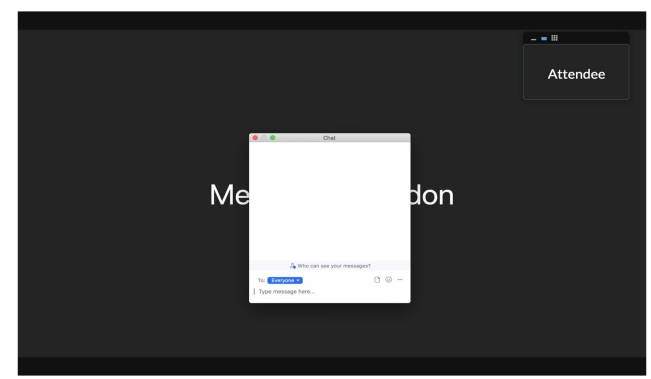

● For easy identification of the host churches we recommend you change your name on Zoom to the **legal church name**.

*To change your name once you have joined the Conference Zoom meeting:*

- $\triangleq$  On the Zoom in-meeting controls, click Participants  $\frac{\triangleq}{\triangleq}$ .
- ❖ Hover your mouse over your name, then click the ellipses •••.
- ❖ Click Rename. A pop-up box will appear.
- ❖ In the pop-up box, enter your display name.
- ❖ Click Change.
- During the provided breaks keep the Zoom meeting running. A timer will appear on the screen counting down the remaining time until the break is over.
	- **Do notleave/turn off** Zoom until the entire conference has ended at approximately 12PM.
	- Attendees can use the break for the restroom, a snack, stretching, or anything else to occupy the 10 minutes.

### *Technical Support/Issues*

- For tech support during the conference, the Well Church Project Team members will be available to assist you.
	- Any questions or assistance will be available through the chat box. Type your questions or issues into the chat box.
		- A Well Church Team member will be monitoring the chat box for the entire duration of the conference.
- If you get kicked out of Zoom, attempt to join the meeting again. If it will not allow you to attend then let us know by using the 'Contact Us' button on our website at <https://wellchurch.tamu.edu.>

## *Keep in mind*

- The typed questions will be recorded in case our speakers are unable to answer in the live Q&A. After the conference, the speakers will answer your questions which will then be available to view online at [https://wellchurch.tamu.edu](https://wellchurch.tamu.edu/).
- As you continue planning for the conference, remain vigilant of potential scenarios that may require adjustments. If there are any questions or concerns do not hesitate to contact us by using the 'Contact Us' button on our website at [https://wellchurch.tamu.edu](https://wellchurch.tamu.edu/).